# 5Code – Download, Installation, Update

Hier finden Sie die Anleitungen zum

- 1. Download und Installieren von Java JDK
- 2. Download und
- 3. Installieren und Updaten von 5Code für Windows

### **1. Download Java JDK**

Da das Praktikum OOP1 auf der Programmiersprache Java basiert, müssen Sie **zunächst** das Java Development Kit – oder kurz **Java JDK** herunterladen und installieren, um auf Ihrem eigenen Rechner arbeiten zu können.

Auf http://www.oracle.com/technetwork/java/javase/downloads finden Sie das JDK:

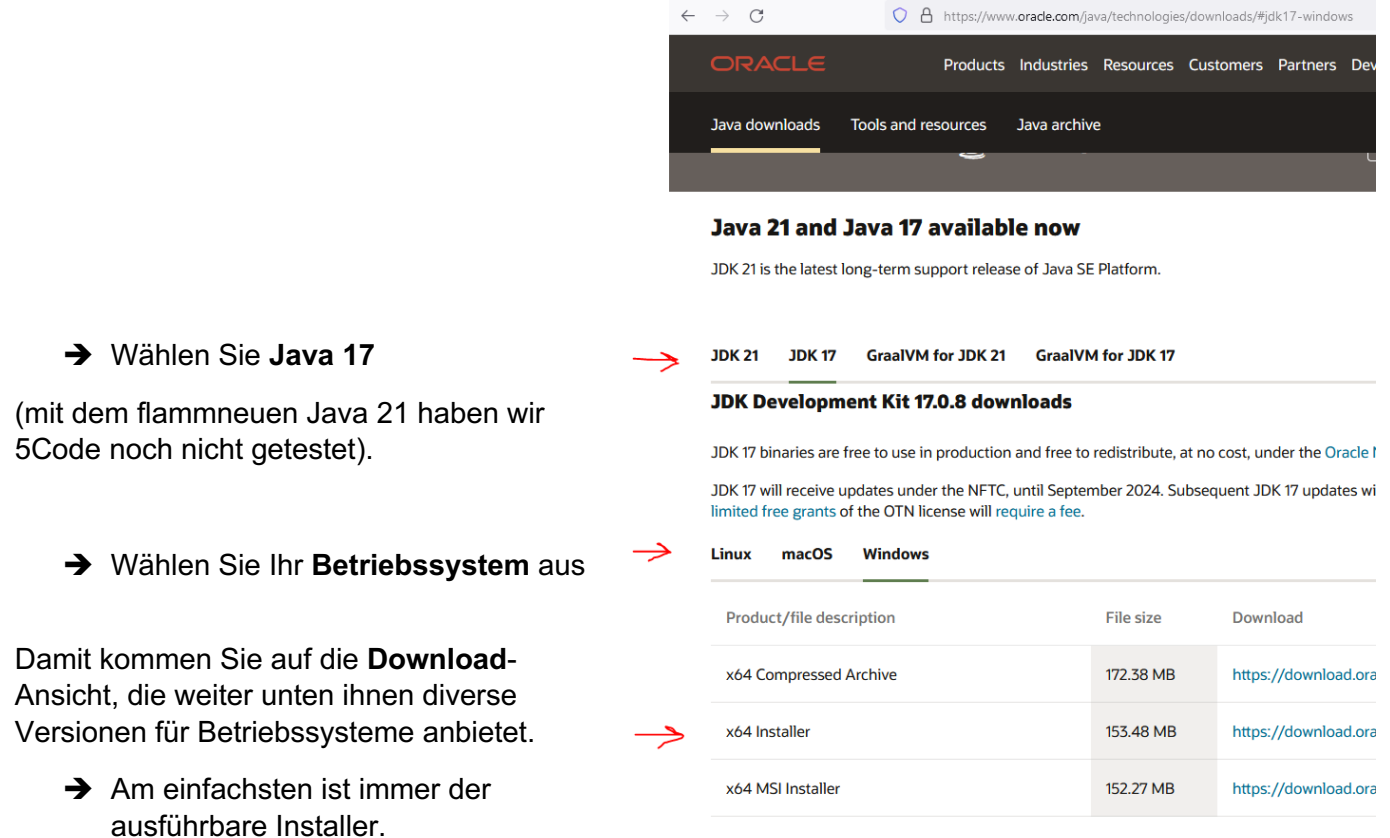

→ Wenn sie den Installer heruntergeladen haben, führen Sie ihn aus und folgen den Anweisungen.

Wenn Sie vorher bereits eine ältere Version von Java (z.B. Java 8) installiert hatten, stellen Sie sicher, dass **nur noch die neue Version** verwendet wird. Zum Testen öffnen Sie eine Kommandozeile (cmd) und geben Sie javac –version ein.

Es muss mindestens Java 17 bei Ihnen installiert sein.

## **2.Download 5Code**

5Code finden Sie hier zum Download für die Plattformen **Windows 10, Linux** und **MacOS**:

5code.de -> leitet weiter zur HSD-internen Seite:

5code.mi.medien.hs-duesseldorf.de/

Sie brauchen ca. 150MB freien Platz auf Ihrer Festplatte.

Auf der Webseite finden Sie auch

- Allgemeine Informationen zu 5Code
- Ganz unten: Hinweise, was genau Sie herunterladen sollen
	- o Installieren Sie **vorher (!) das Java JDK** (siehe Kapitel oben).

### **3.Installation 5Code - Windows**

Sie haben ein SetUp/Install-Programm für 5Code heruntergeladen. **Führen Sie dieses SetUp-Programm aus**, um 5Code zu installieren.

Dabei weist Sie Windows 10 – etwas übereifrig – darauf hin, dass Windows Ihren Computer schützt:

- **Klicken Sie auf "Weitere Informationen**"

Dann erscheint unten ein Button "Trotzdem ausführen"

- Sie können dem SetUp-Programm vertrauen, da Sie es von der oben angegebenen *Hochschul*-Webseite heruntergeladen haben.
- **Klicken Sie auf "Trotzdem ausführen"**

#### Der Computer wurde durch Windows geschützt

Von Winderes Defender SmartScreen wurde der Start einer unbekannten App<br>vernindert: Die Ausführe In dieser App stellt u. U. ein Risiko für den PC dar.<br>Weitere Informationen

### Der Computer wurde durch Windows geschützt

 $\times$ 

Nicht ausführen

Von Windows Defender SmartScreen wurde der Start einer unbekannten App<br>verhindert. Die Ausführung dieser App stellt u. U. ein Risiko für den PC dar.

Trotzdem ausführen

App: Herausgeber: Unbekannter Herausgeber Wenn Sie noch **Windows 7** benutzen sollten, sieht der Dialog in etwa so aus:

- Vertrauen Sie auch hier dem SetUp-Programm, da Sie es von der oben angegebenen *Hochschul*-Webseite heruntergeladen haben.
- **Klicken Sie auf "Trotzdem ausführen"**

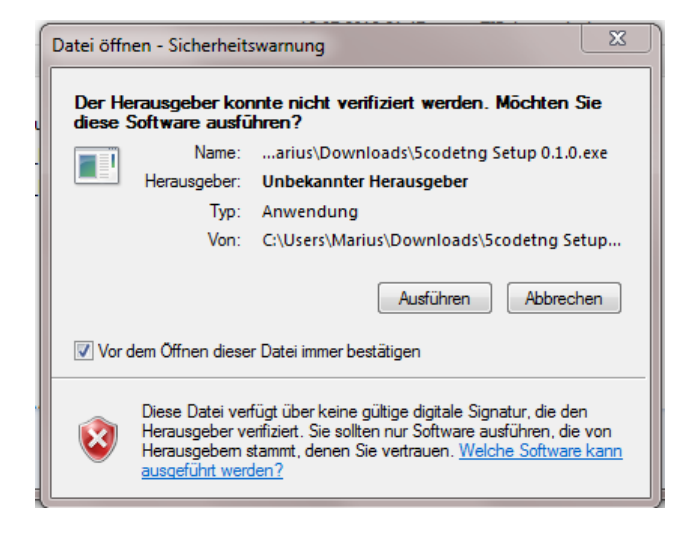

- **Zum Schluss** wird angezeigt, dass **alles geklappt** hat.

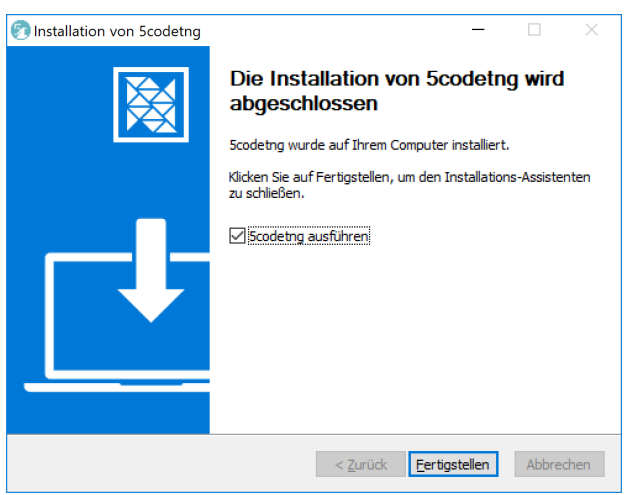

### Hat etwas nicht geklappt oder haben Sie noch Fragen?

Wenn etwas bei Ihnen nicht geklappt haben sollte, oder Sie noch Fragen haben, melden Sie sich unter feedback@5code.de oder bei den Betreuern des Praktikums.

# **4.Updates für Windows**

Während des Semesters wird 5Code ständig weiterentwickelt.

→ Wenn Sie Anregungen haben, können wir diese ggf. noch mit aufnehmen.

Da mit einer neuen Version sowohl neue Features hinzukommen als auch ggf. Bugs gefixt werden, **sollten Sie immer auf die neue Version updaten**.

**Wenn es eine neue Version von 5Code gibt,** dann erscheint eine entsprechende Meldung auf dem Startbildschirm – rechts unten.

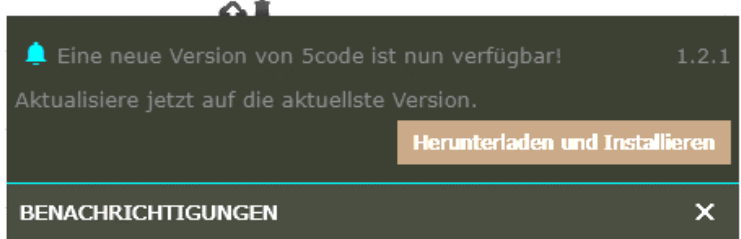

- **Klicken Sie auf den Button**

Dann wird die neue Version heruntergeladen und installiert.

Der Fortschritt des Downloads wird laufend angezeigt.

Z**um Schluss** wird wieder angezeigt, dass **alles geklappt** hat.

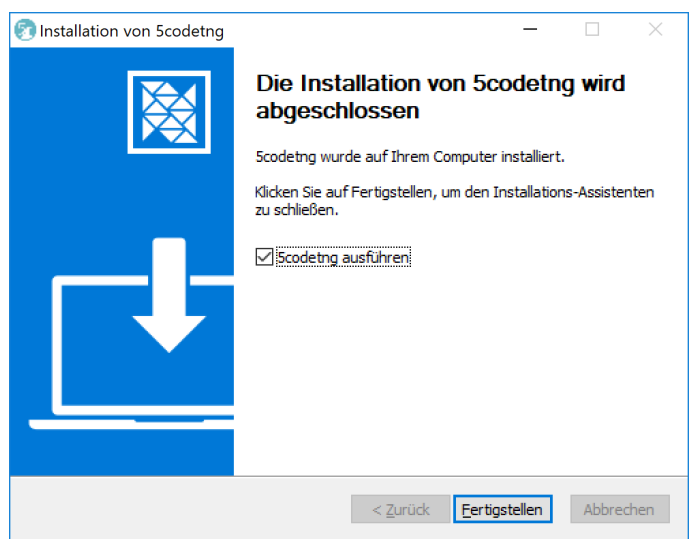